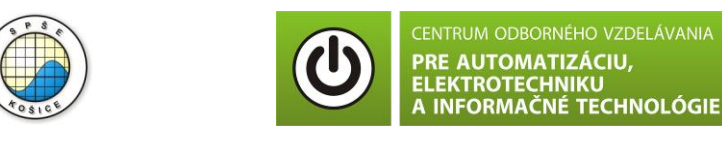

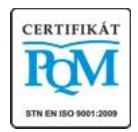

**Stredná priemyselná škola elektrotechnická, Komenského 44, 040 01 Košice Študijné odbory: 2675 M Elektrotechnika 3918 M Technické lýceum 2695 Q Počítačové systémy**

**KOŠICKÝ**<br>SAMOSPRÁVN

**Rozvojové projekty v regionálnom školstve pre rok 2015** Projekt grafických systémov v odbornom vzdelávaní a príprave pre rok 2015

# **MERANIE VÝKONU SPOTREBIČA NAPÁJANÉHO JEDNOSMERNÝM PRÚDOM VOLTMETROM, AMPÉRMETROM A WATTMETROM**

### **CIEĽ HODINY :**

- 1. Určiť výkon spotrebiča napájaného jednosmerným prúdom pomocou ampérmetra, voltmetra a wattmetra.
- 2. Graficky zobrazte závislosť P=f(I).

**MERANÝ OBJEKT :** Rezistor R = 1 kΩ.

### **DANÁ ÚLOHA:**

- 1. Nakreslite schému zapojenia pre meranie výkonu spotrebiča v programe MULTISIM.
- 2. Odmerajte a vypočítajte napätie, prúd a výkon spotrebiča (rezistora) pre hodnotu vstupného prúdu 10,005 mA.
- 3. Porovnajte vypočítané a odmerané hodnoty s hodnotami získanými analýzou "DC Operating Point.."
- 4. Na spotrebiči (rezistore) odmerajte závislosť P=f(I).

#### **SCHÉMA ZAPOJENIA MERACIEHO OBVODU:**

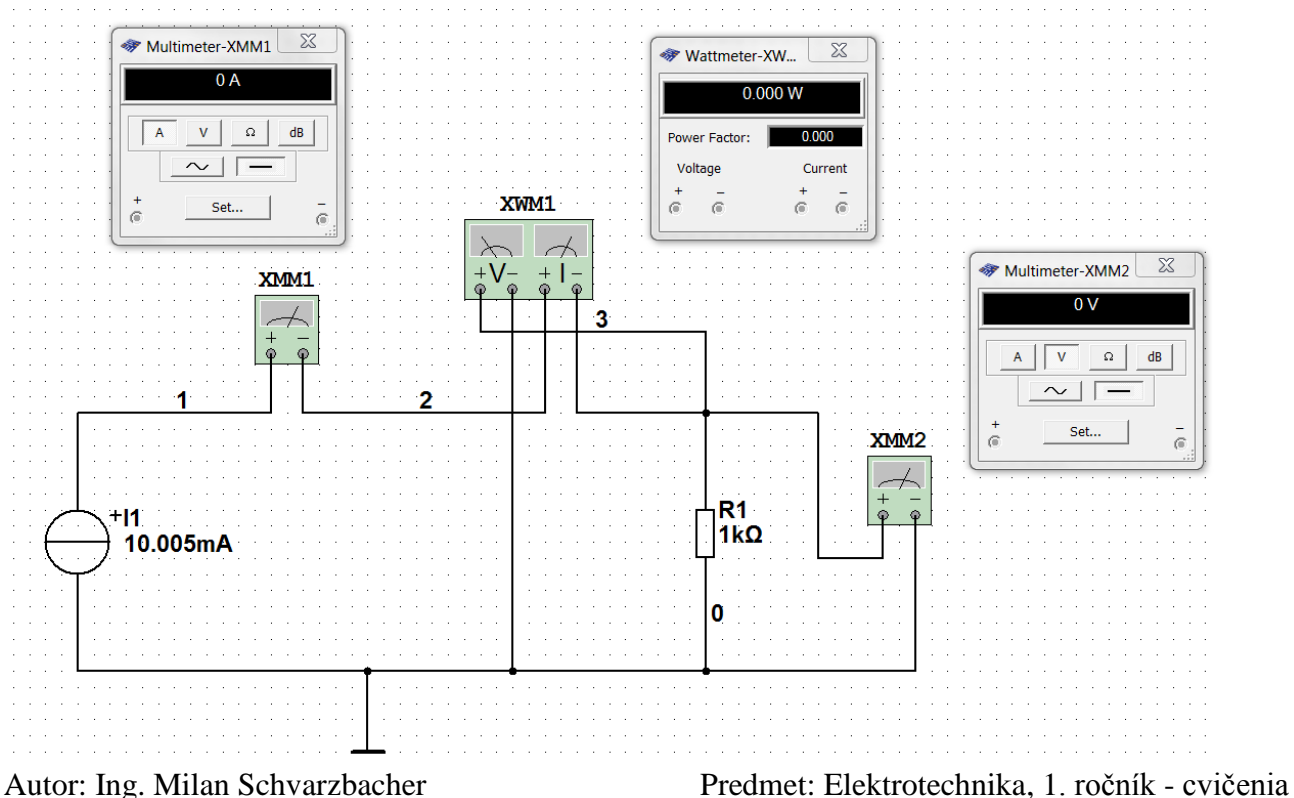

F 71/2013, Vydanie 4. Strana 1 z 7

#### **POSTUP PRI MERANÍ :**

- 1. Nakreslite schému zapojenia pre meranie výkonu na spotrebiči (rezistore) v programe MULTISIM podľa predlohy.
- 2. Stlačte tlačítko **"RUN"** a opíšte hodnoty napätia, prúdu a výkonu (z meracích prístrojov) do tabuľky.
- 3. Vypočítajte hodnotu prúdu a výkonu na spotrebiči (rezistore) a zapíšte ju do tabuľky.
- 4. Overte hodnoty napätia, prúdu a výkonu pomocou analýzy "DC Operating Point.."

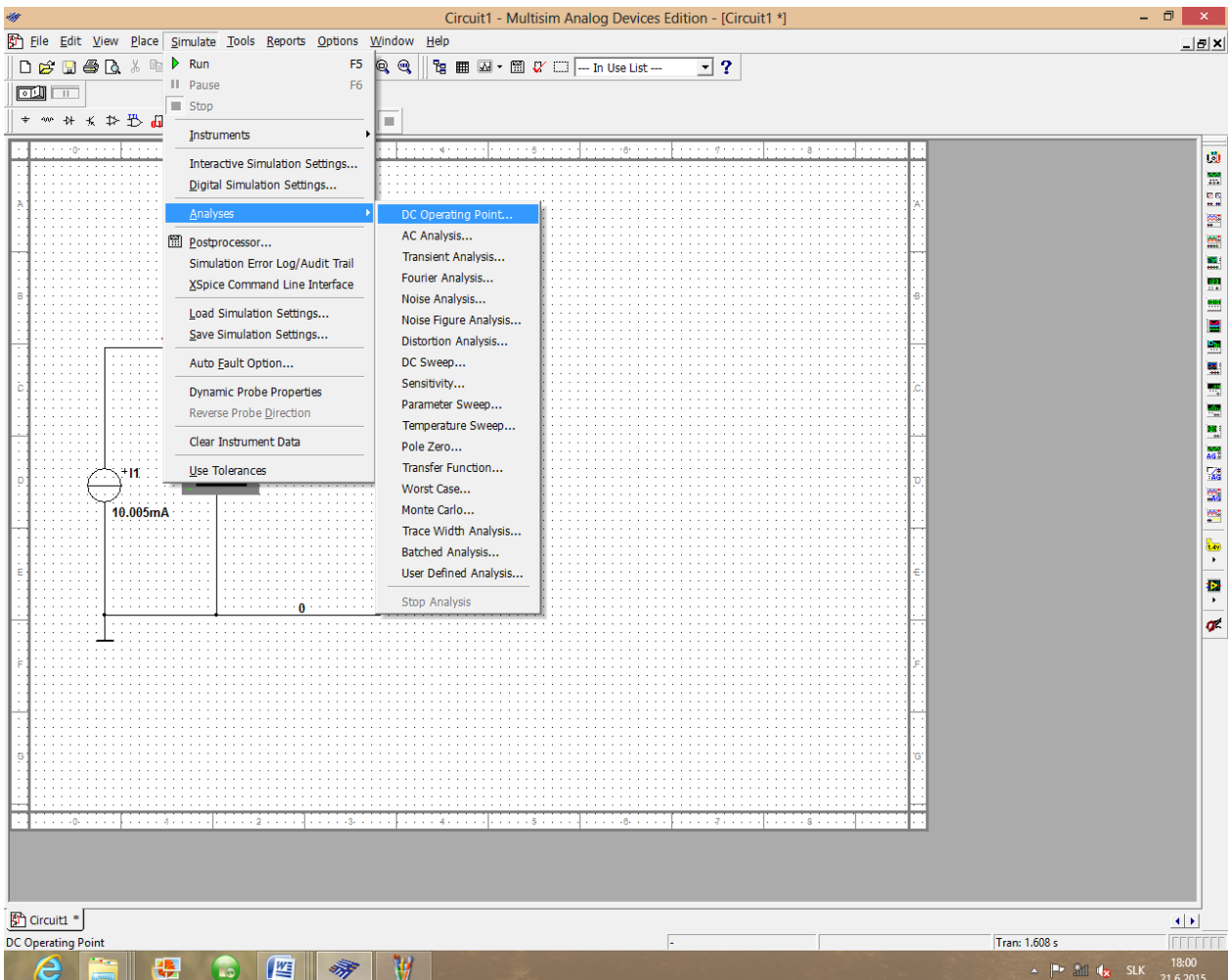

a. Nastavte analýzu podľa predlohy

b. Nastavte hodnoty analýzy podľa nasledujúcich obrázkov

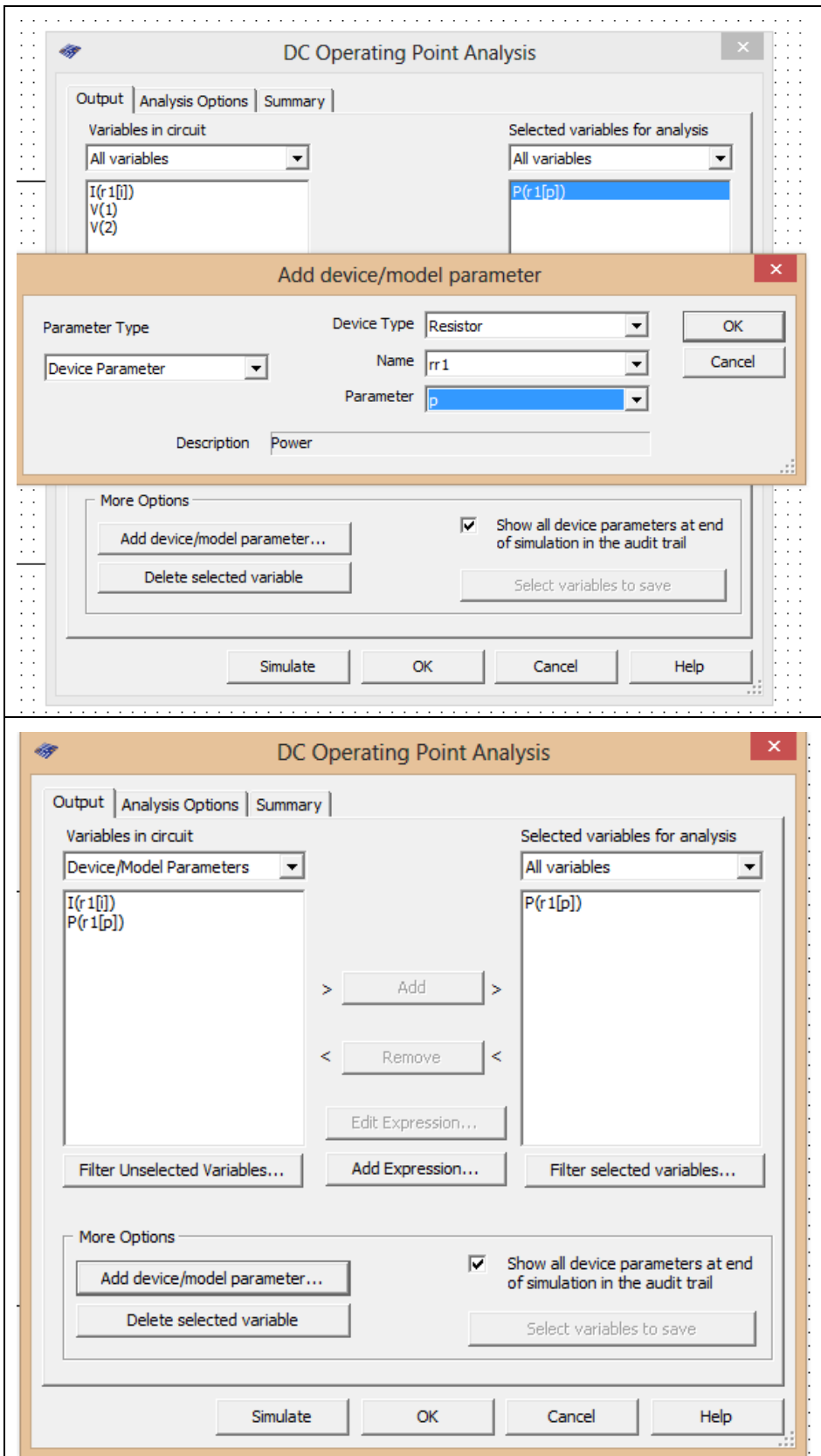

c. Pridajte aj ostatné parametre (podľa nasledujúceho obrázku).

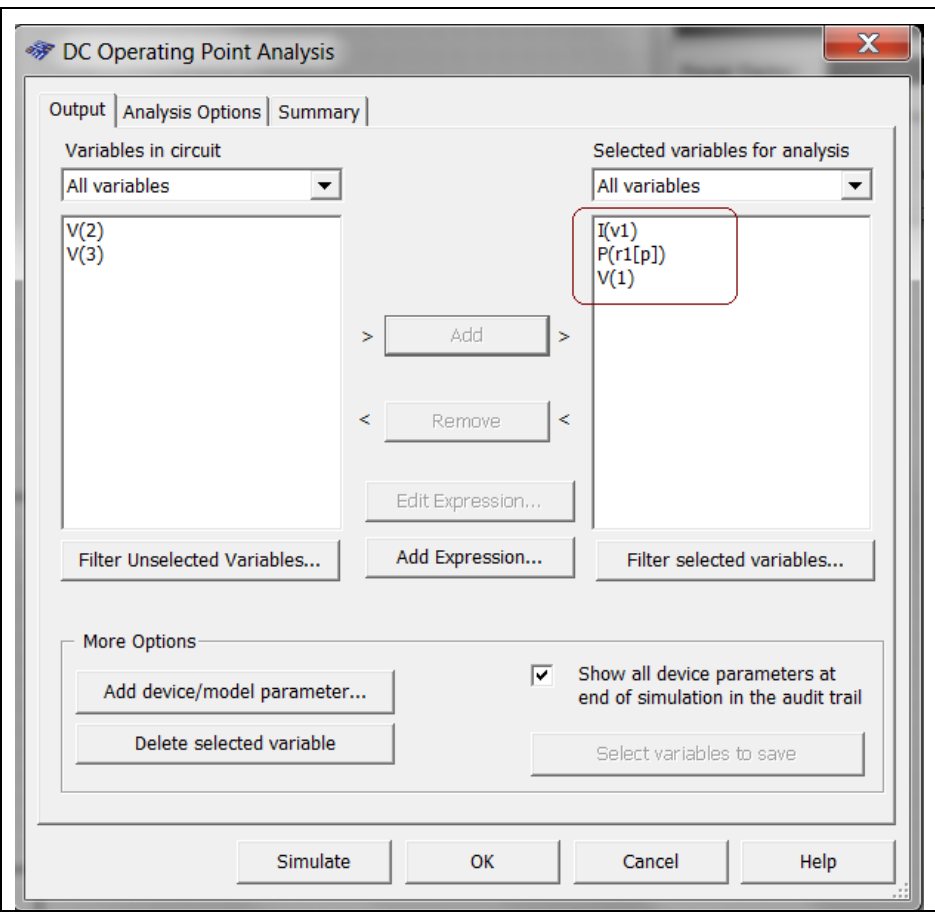

- d. Stlačte tlačítko **"Simulate"** a opíšte hodnoty napätia, prúdu a výkonu do tabuľky.
- 5. Odmerajte závislosť P=f(I).
	- a. Nastavte analýzu podľa predlohy

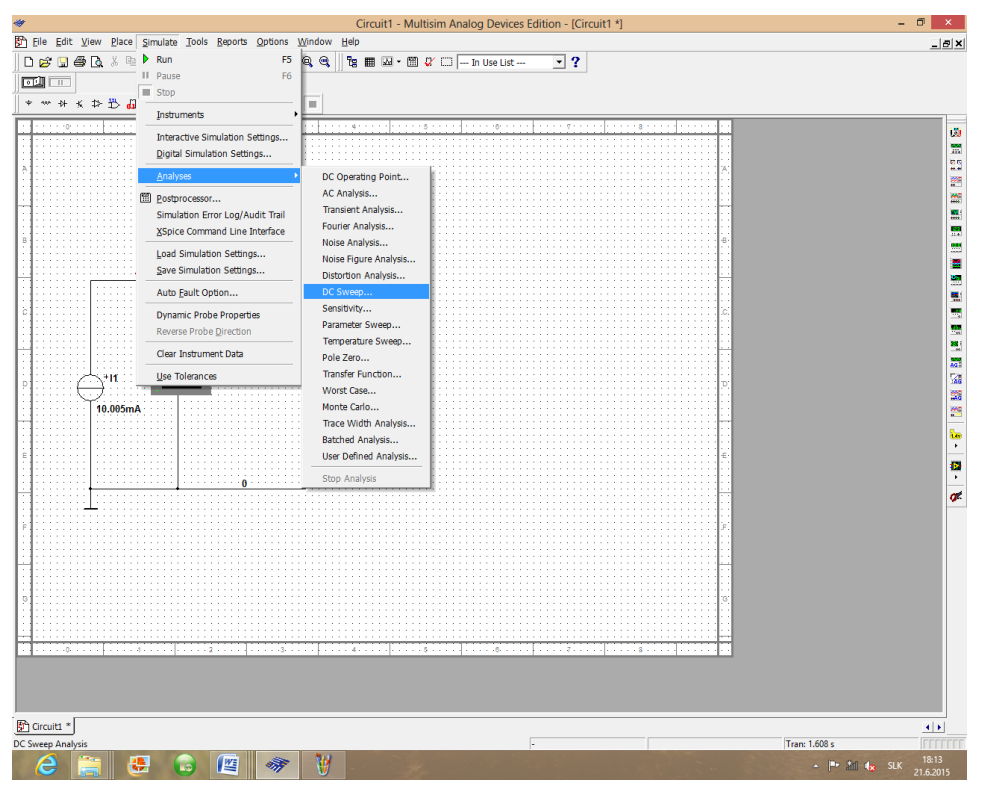

Autor: Ing. Milan Schvarzbacher Predmet: Elektrotechnika, 1. ročník - cvičenia F 71/2013, Vydanie 4. Strana 4 z 7

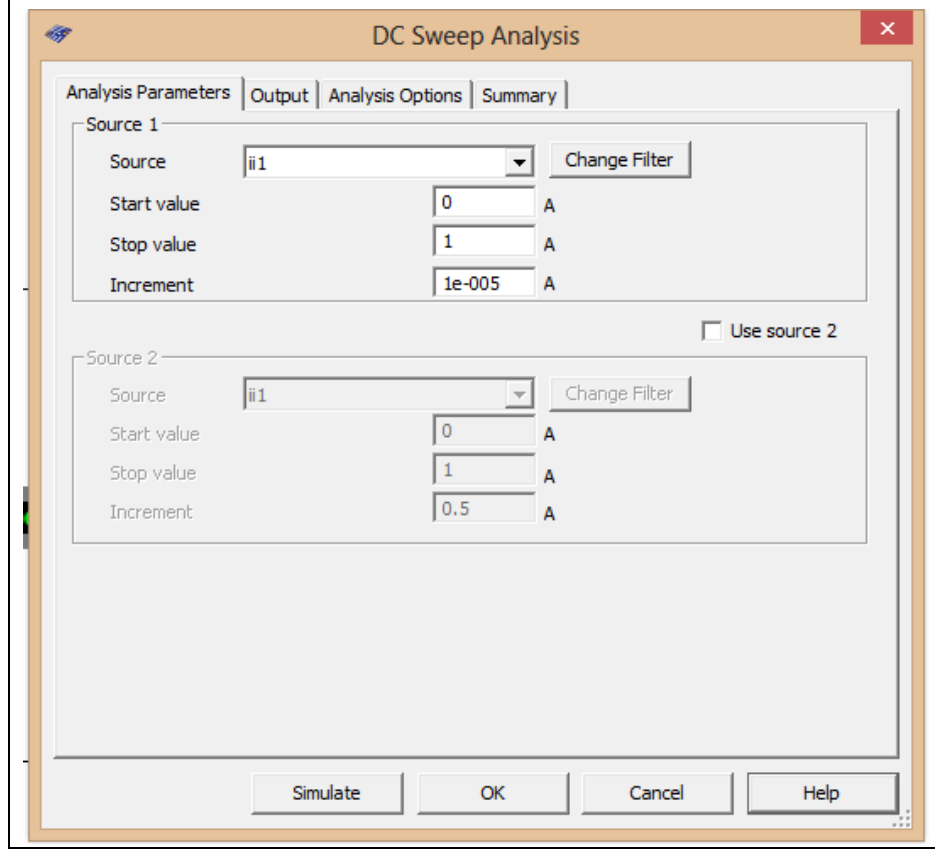

# a. Nastavte hodnoty analýzy podľa nasledujúcich obrázkov

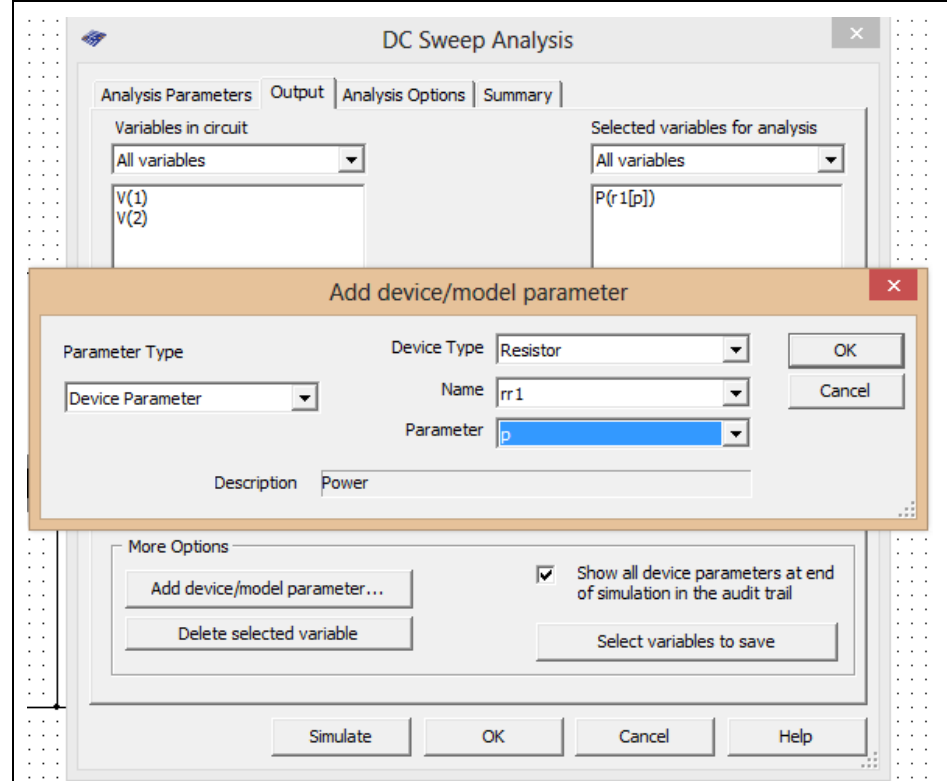

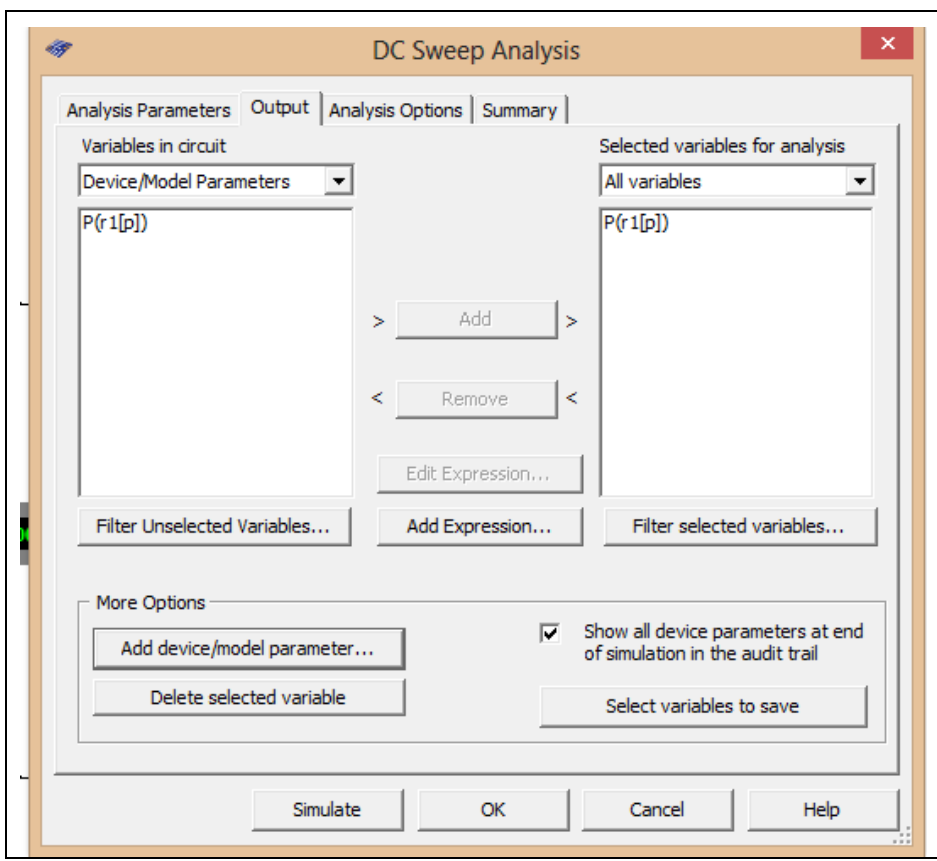

- b. Stlačte tlačítko "**Simulate**".
- c. V grafe upravte ("**Graf properties**"):
	- názov grafu,
	- názvy ôs X a Y,
	- $-$  rozsah ôs (y os nastavte v rozsahu 0 W 1 250 W),
- d. Exportujte údaje z grafu do programu Excel "**Tools - Export to Excel**" a upravte tabuľku aby ste dokázali vykresliť charakteristiku (aspoň 15 hodnôt).

#### **TABUĽKY :**

Tabuľka č. 1. Meranie výkonu na spotrebiči (rezistore)

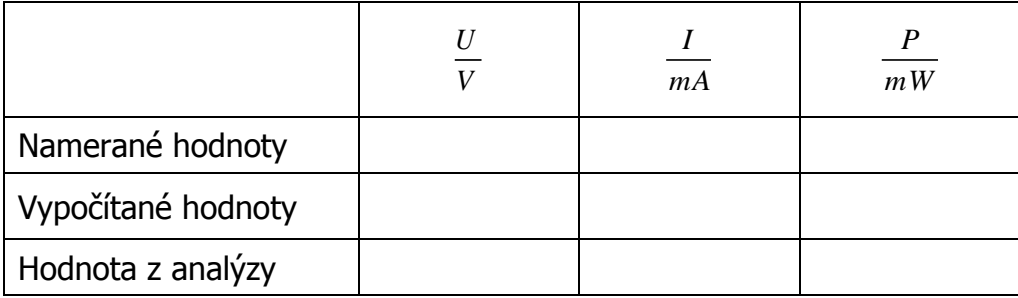

| M.Č. | $\boldsymbol{I}$<br>mA | $\boldsymbol{P}$<br>$m\,W$ |
|------|------------------------|----------------------------|
| 1.   |                        |                            |
| 2.   |                        |                            |
| 3.   |                        |                            |
| 4.   |                        |                            |
| 5.   |                        |                            |
| 6.   |                        |                            |
| 7.   |                        |                            |
| 8.   |                        |                            |
| 9.   |                        |                            |
| 10.  |                        |                            |
| 11.  |                        |                            |
| 12.  |                        |                            |
| 13.  |                        |                            |
| 14.  |                        |                            |
| 15.  |                        |                            |

Tabuľka č. 2. Meranie závislosti P=f(I)

## **VZOROVÝ VÝPOČET :**

pre výpočet výkonu na spotrebiči (rezistore)

$$
P=U.I
$$

#### **VYHODNOTENIE :**